# **Inizio Guida di installazione rapida**

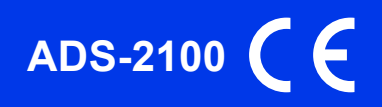

Leggere la Guida di sicurezza prodotto prima di configurare l'apparecchio. Quindi, leggere la presente Guida di installazione rapida per configurare e installare correttamente il dispositivo.

AVVERTENZA  $\frac{AVVERTENZA}{C4US2F}$  indica una situazione potenzialmente pericolosa che, se non evitata, può causare la morte o lesioni gravi.

#### **1 Estrarre l'apparecchio dalla confezione e controllare i componenti**

*I componenti inclusi nella confezione possono variare in base al Paese d'acquisto.*

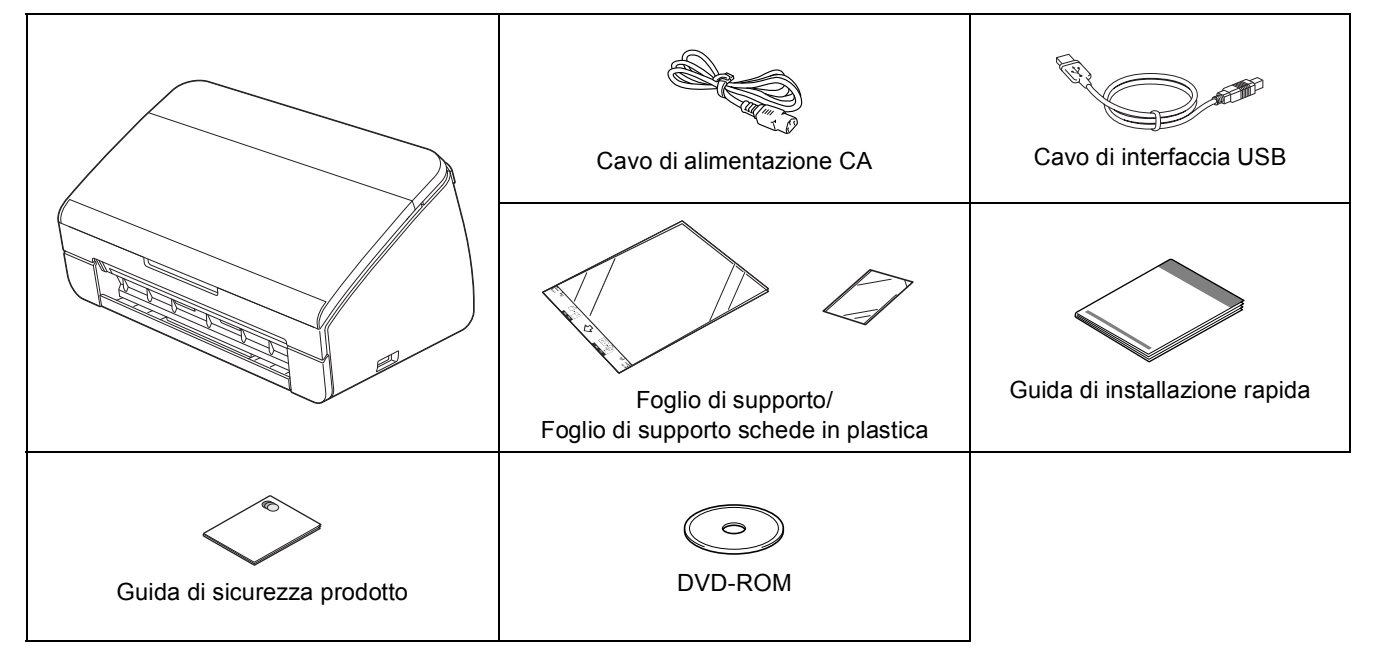

### **AVVERTENZA**

- **La confezione dell'apparecchio contiene buste di plastica. Per evitare rischi di soffocamento, tenere queste buste di plastica fuori dalla portata di neonati e bambini. Le buste di plastica non sono destinate al gioco.**
- **Utilizzare esclusivamente il cavo di alimentazione fornito in dotazione con l'apparecchio.**

#### **Nota**

- *È consigliabile conservare la confezione originale, nel caso in cui si debba spedire l'apparecchio.*
- *Per collegare l'apparecchio al computer, utilizzare il cavo USB fornito in dotazione.*

#### *Cavo USB*

*Si consiglia di utilizzare un cavo USB 2.0 (tipo A/B) della lunghezza massima di 2 metri.*

a Rimuovere il nastro e la pellicola di protezione che ricoprono l'apparecchio.

**b** Controllare che siano presenti tutti i componenti.

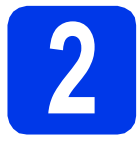

# **2 Collegare il cavo di alimentazione**

#### **O** Importante

*Per il momento, NON collegare il cavo di interfaccia USB.*

a Collegare il cavo di alimentazione.

#### **AVVERTENZA**  $\mathbf \Lambda$

**L'apparecchio deve essere dotato di spina con messa a terra.**

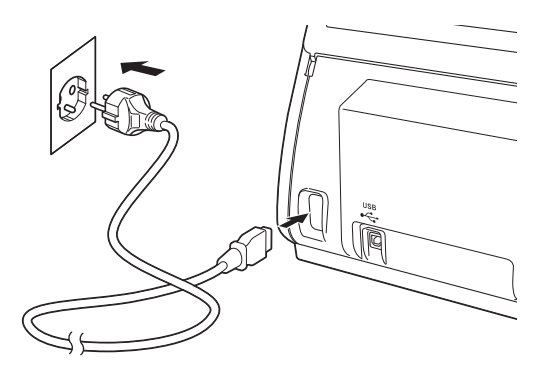

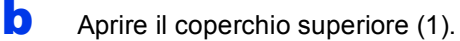

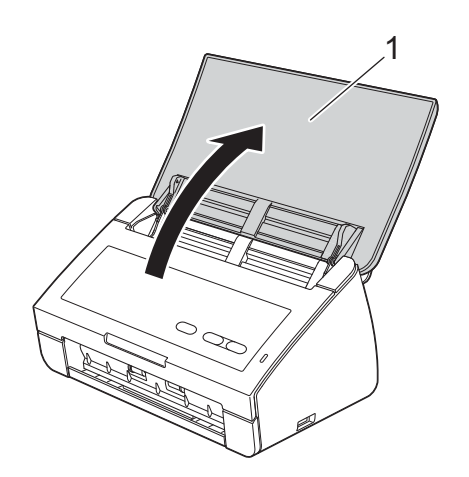

c Estrarre il vassoio di uscita dall'apparecchio e aprire il supporto anticaduta documenti.

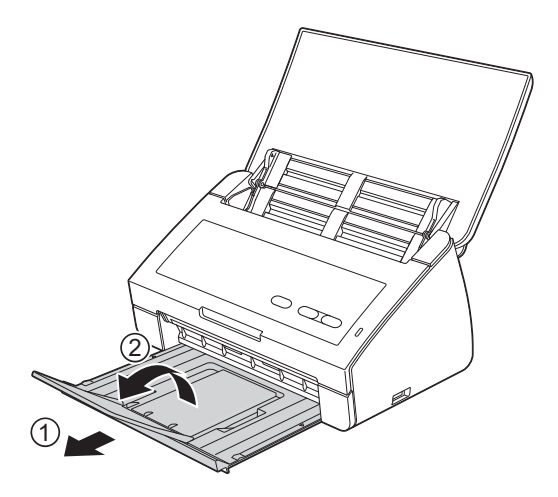

#### **Per gli utenti Windows®:**

**Andare a**

**Pagina [3](#page-2-0)**

#### **Per gli utenti Macintosh:**

**Andare a**

**Pagina [5](#page-4-0)**

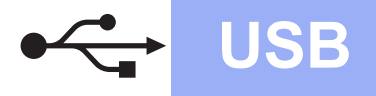

# **Windows USB ®**

## <span id="page-2-0"></span>**Per gli utenti che utilizzano un cavo di interfaccia USB**

**(Windows® XP Home/XP Professional/Windows Vista®/Windows® 7)**

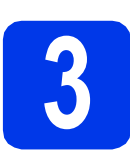

## **3 Prima dell'installazione**

Verificare che il computer sia acceso e di aver eseguito l'accesso come amministratore.

#### $Q$  Importante

- *Per il momento, NON collegare il cavo di interfaccia USB.*
- *Se vi sono programmi in esecuzione, chiuderli.*

### **Nota**

- *Le schermate possono variare in base al sistema operativo in uso.*
- *Il DVD-ROM contiene Nuance™ PaperPort™12SE. Questo software supporta Windows® XP Home (SP3 o versione successiva), XP Professional (SP3 o versione successiva), Windows Vista® (SP2 o versione successiva) e Windows® 7. Prima di installare MFL-Pro Suite, eseguire l'aggiornamento al Service Pack di Windows® più recente.*

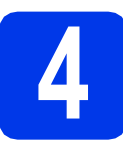

## **4 Installare MFL-Pro Suite**

a Inserire nell'unità DVD--ROM il DVD-ROM fornito in dotazione.

### **Nota**

*Se la schermata Brother non viene visualizzata automaticamente, aprire Computer (Risorse del computer), fare doppio clic sull'icona del DVD-ROM, quindi fare doppio clic su start.exe.*

**b** Viene visualizzato il menu principale del DVD-ROM. Fare clic su **Installazione MFL-Pro Suite**, quindi fare clic su **Sì** per accettare il contratto di licenza. Seguire le istruzioni visualizzate sullo schermo.

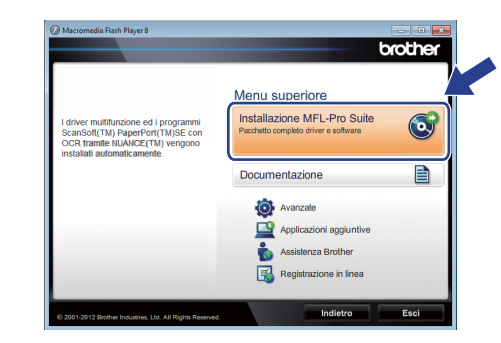

### **Nota**

*Per Windows Vista® e Windows® 7, quando viene visualizzata la schermata Controllo dell'account utente, fare clic su Consenti oppure su Sì.*

**C** Selezionare **Standard**, quindi fare clic su **Avanti**. L'installazione prosegue.

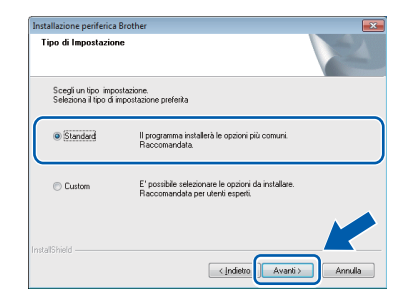

#### **Nota**

*Per Windows Vista® e Windows® 7, quando viene visualizzata la schermata di Protezione di Windows®, fare clic sulla casella di controllo e quindi su Installa per completare correttamente l'installazione.*

**d** Quando viene visualizzata questa schermata, passare al punto successivo.

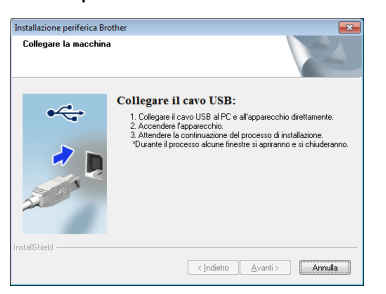

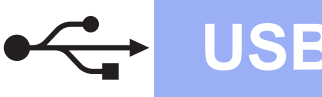

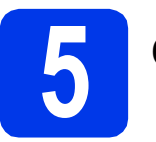

## **5 Collegare il cavo USB**

a Collegare il cavo USB alla porta USB contrassegnata con il simbolo  $\overline{\leftarrow}$ sull'apparecchio.

Collegare il cavo al computer.

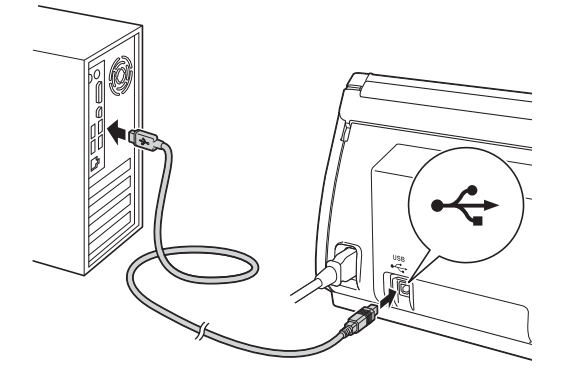

**b** L'installazione proseque automaticamente. Durante l'installazione vengono visualizzate più schermate.

#### $Q$  Importante

*NON cancellare nessuna schermata durante l'installazione. La visualizzazione di tutte le schermate può richiedere alcuni istanti.*

C Quando viene visualizzata la schermata **Registrazione in linea**, effettuare una selezione e seguire le istruzioni visualizzate sullo schermo.

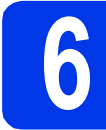

#### **6 Completare l'operazione e riavviare**

**a** Fare clic su Fine per riavviare il computer. Una volta riavviato il computer, è necessario eseguire l'accesso come amministratore.

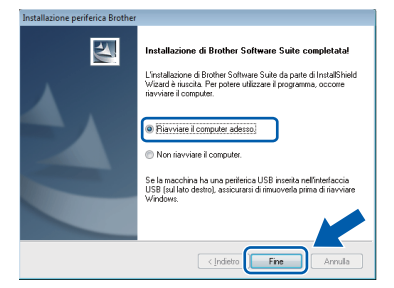

#### **Nota**

*Se durante l'installazione del software viene visualizzato un messaggio di errore, eseguire il programma di Diagnostica installazione, situato in (Start)/Tutti i programmi/Brother/ ADS-2100.*

- **b** Vengono visualizzate le schermate riportate di seguito.
	- Quando viene visualizzata la schermata **Impostazione aggiornamento software**, selezionare l'aggiornamento software desiderato e fare clic su **OK**.
	- Quando viene avviato il Programma di ricerca e assistenza prodotti Brother, seguire le istruzioni visualizzate sullo schermo.

### **Nota**

*Per l'aggiornamento del software e per accedere al Programma di ricerca e assistenza prodotti Brother è necessario disporre di un accesso a Internet.*

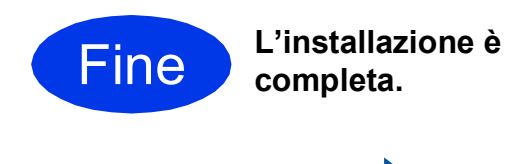

#### **Andare a**

**Passare all'installazione delle applicazioni opzionali a [pagina 7.](#page-6-0)**

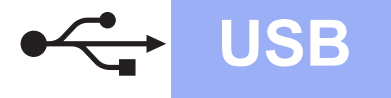

### <span id="page-4-0"></span>Per gli utenti che utilizzano un cavo di interfaccia USB (Mac OS X 10.5.8 - 10.7.x)

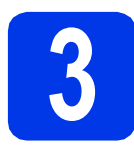

## **3 Prima dell'installazione**

Accertarsi che l'apparecchio sia collegato alla rete elettrica e che il Macintosh sia acceso. È necessario eseguire l'accesso come amministratore.

#### **Nota**

*Gli utenti di Mac OS X da 10.5.0 a 10.5.7 devono eseguire l'aggiornamento a Mac OS X 10.5.8 - 10.7.x prima dell'installazione.*

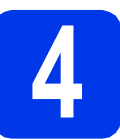

## **4 Collegare il cavo USB**

#### $Q$  Importante

- *NON collegare l'apparecchio a una porta USB della tastiera o a un hub USB.*
- *Collegare l'apparecchio direttamente al Macintosh.*
- **a** Collegare il cavo USB alla porta USB contrassegnata con il simbolo  $\overline{\leftarrow}$ sull'apparecchio.

Collegare il cavo al computer.

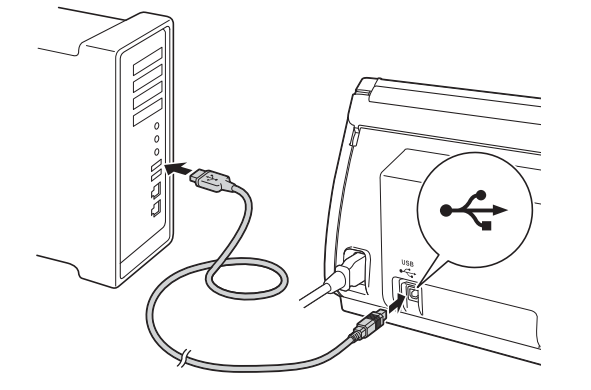

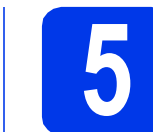

## **5 Installare MFL-Pro Suite**

- **a** Inserire nell'unità DVD--ROM il DVD-ROM di installazione fornito in dotazione.
- b Fare doppio clic sull'icona **Start Here OSX** per eseguire l'installazione.

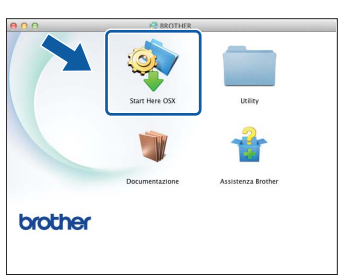

- C Seguire le istruzioni visualizzate sullo schermo. Dopo l'installazione, il software ricercherà il dispositivo Brother. Il completamento dell'operazione richiede alcuni istanti.
- d Selezionare l'apparecchio dall'elenco, quindi fare clic su **OK**.

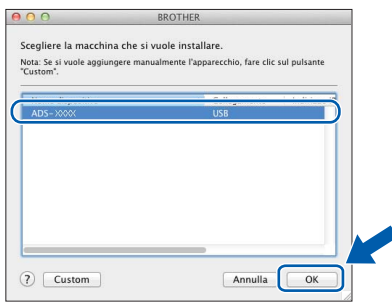

e Quando viene visualizzata questa schermata, fare clic su **Avanti**.

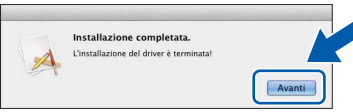

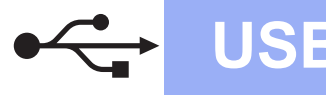

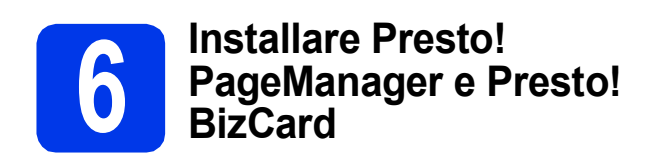

**a** Fare clic su Presto! PageManager e seguire le istruzioni visualizzate sullo schermo.

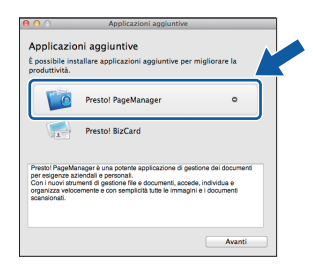

b Fare clic su **Presto! BizCard** e seguire le istruzioni visualizzate sullo schermo.

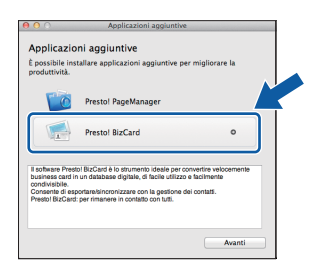

#### c Fare clic su **Avanti**.

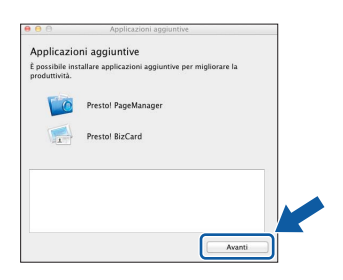

d Fare clic su **Chiudi**.

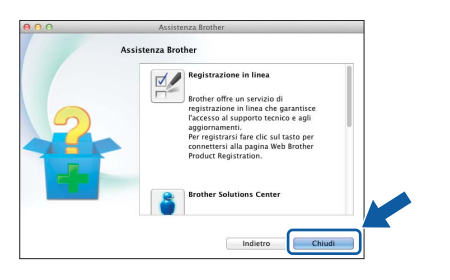

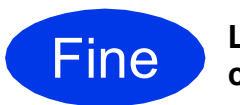

Fine **L'installazione è completa.**

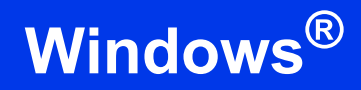

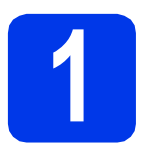

### <span id="page-6-0"></span>**1 Installare le applicazioni opzionali**

#### **Nuance PDF Converter Professional 7**

Nuance PDF Converter Professional 7 offre numerose funzioni per la gestione dei file PDF. Il programma è in grado di sbloccare e aprire i file PDF allo scopo di visualizzarli, modificarli, aggiungere annotazioni e riassemblarli.

**Quando si installa Nuance PDF Converter Professional 7, immettere il numero di serie Nuance riportato sulla copertina del DVD-ROM del pacchetto MFL-Pro Suite.**

#### **NewSoft Presto! BizCard 6**

Presto! BizCard consente di gestire sul computer i dati acquisiti dai biglietti da visita sottoposti a scansione, ad esempio nomi, aziende, indirizzi di posta, numeri di telefono/fax e indirizzi e-mail. È sufficiente eseguire la scansione o importare i biglietti da visita; Presto! BizCard salva automaticamente i dati e l'immagine per ognuno dei biglietti. Sono disponibili diverse modalità di visualizzazione, che consentono di eseguire facilmente le operazioni di ricerca, modifica, creazione e ordinamento.

#### **Nota**

*Assicurarsi di aver eseguito l'accesso come amministratore.*

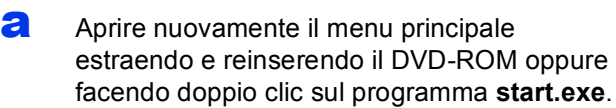

**b** Viene visualizzato il menu principale del DVD-ROM. Fare clic su **Applicazioni aggiuntive**.

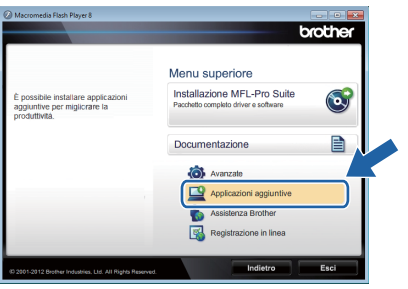

c Fare clic sul pulsante relativo all'applicazione che si intende installare.

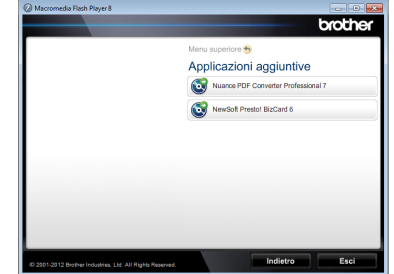

d Per installare altre applicazioni, tornare alla schermata **Applicazioni aggiuntive**.

## **Come eseguire la scansione su un computer**

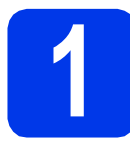

### **1 Scansione di un documento**

Utilizzando la funzione Scansione a file, è possibile acquisire e salvare i documenti come file PDF. Per eseguire la scansione dei documenti e configurare le varie impostazioni, assicurarsi di avere installato il driver e collegato l'apparecchio al computer seguendo le istruzioni contenute in questa guida.

- a Controllare che l'apparecchio sia collegato al computer tramite USB.
- **D** Caricare il documento.

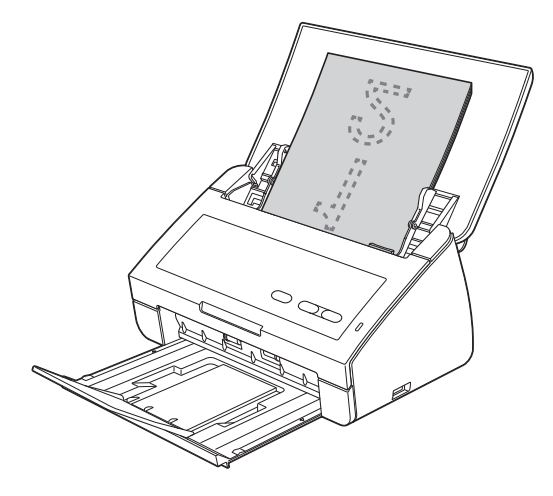

c Premere il tasto **Scansione a PC**. L'apparecchio inizia a prelevare il documento e ad eseguirne la scansione.

> I dati acquisiti vengono salvati in formato PDF sul computer collegato all'apparecchio mediante il cavo USB.

### **Nota**

- *Utilizzando ControlCenter, è possibile modificare le impostazioni di scansione verso il PC, ad esempio il formato di salvataggio dei file. Per maggiori dettagli, vedere la Guida dell'utente sul DVD-ROM.*
- *È possibile utilizzare ControlCenter o il driver dello scanner per avviare la scansione dal computer, nonché salvare i dati di scansione su un'unità di memoria flash USB collegata all'apparecchio. Per maggiori dettagli, vedere la Guida dell'utente sul DVD-ROM.*

## **Indicazioni dei LED**

Le indicazioni dei LED mostrate nella tabella seguente sono utilizzate nelle illustrazioni di questo capitolo.

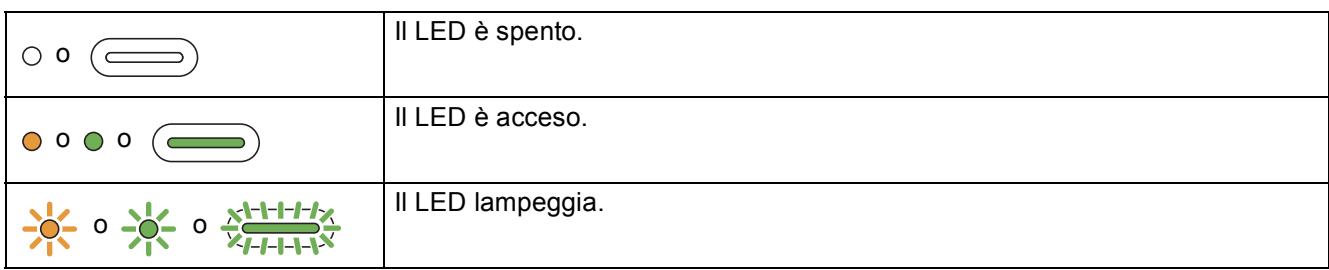

## **Nota**

*Per maggiori dettagli e per informazioni sulle altre indicazioni dei LED, vedere la Guida dell'utente.*

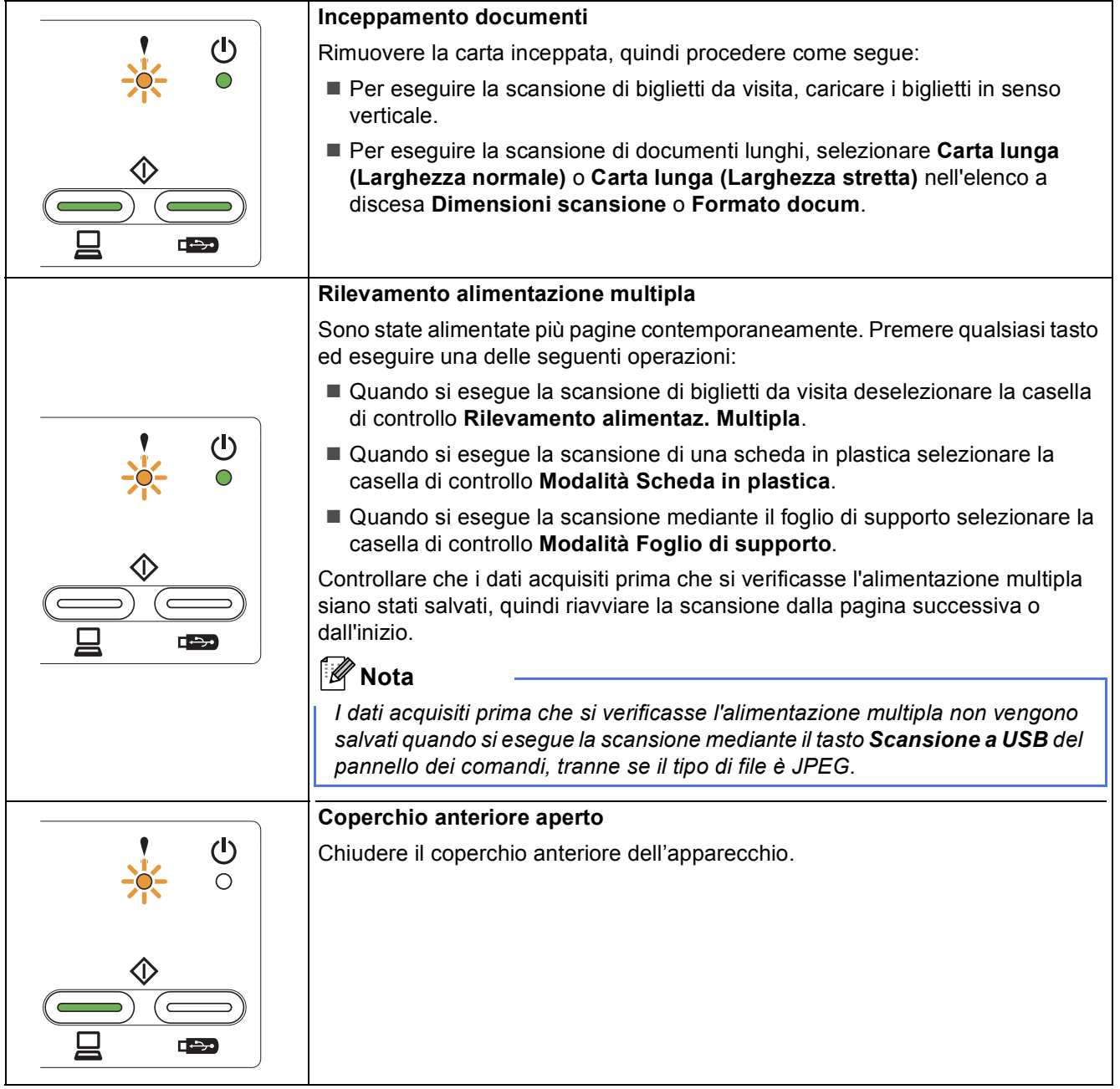

# **Indicazioni dei LED**

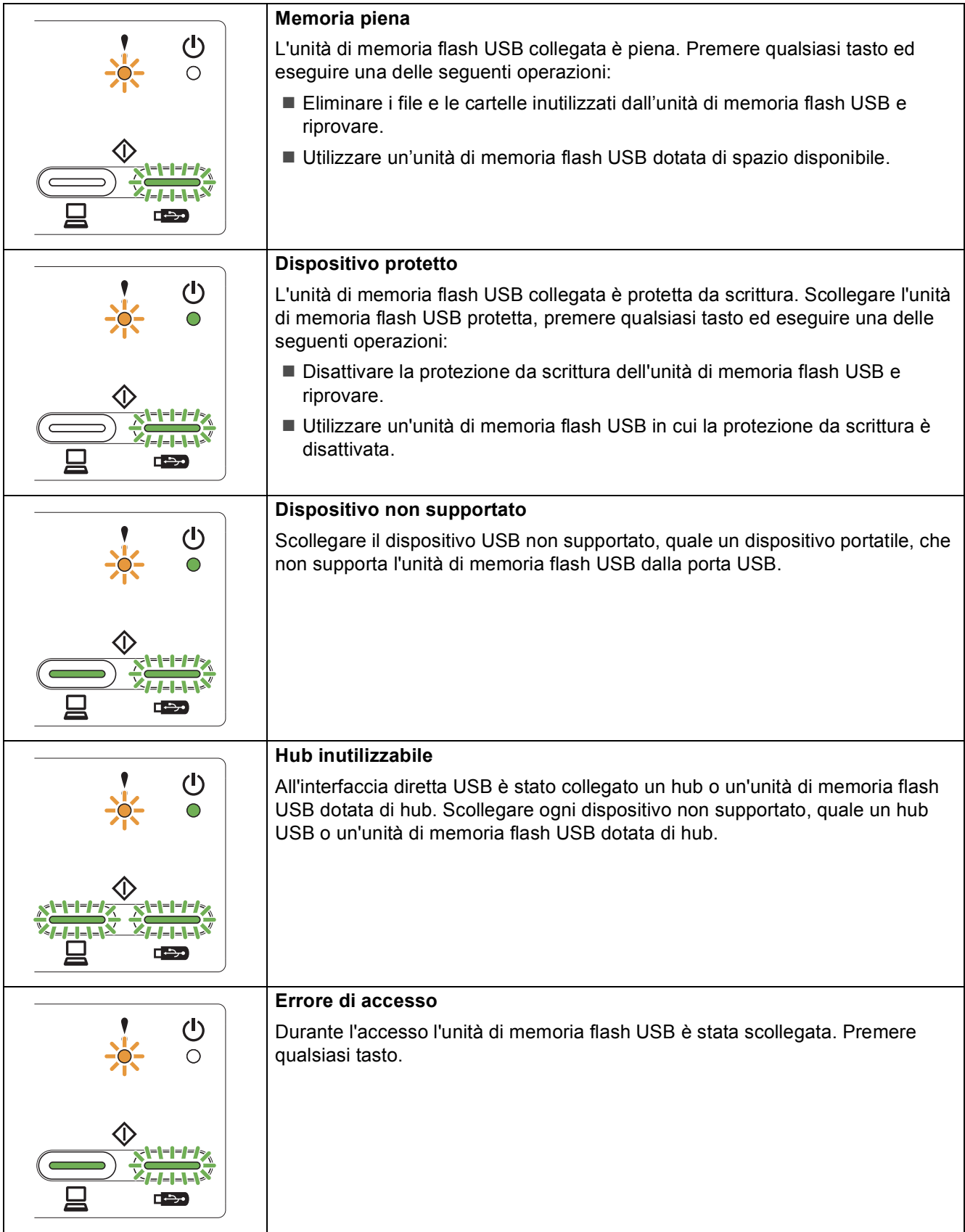

## **Indicazioni dei LED**

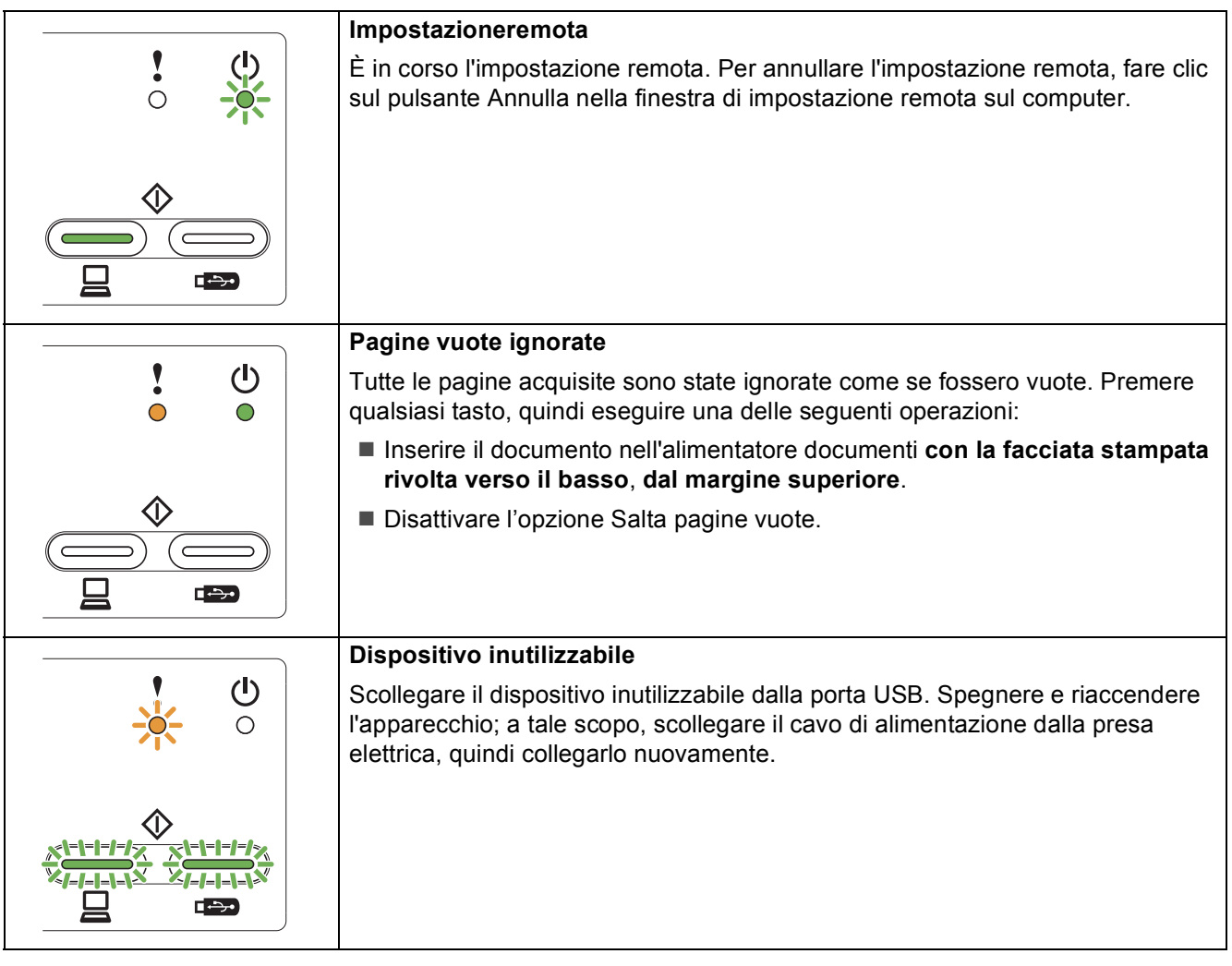

#### **Marchi commerciali**

Il logo Brother è un marchio registrato di Brother Industries, Ltd.

Brother è un marchio registrato di Brother Industries, Ltd.

Windows Vista è un marchio registrato o un marchio commerciale di Microsoft Corporation negli Stati Uniti e/o in altri Paesi.

Windows e Windows Server sono marchi registrati di Microsoft Corporation negli Stati Uniti e/o in altri Paesi.

Macintosh e Mac OS sono marchi commerciali di Apple Inc. registrati negli Stati Uniti e in altri Paesi.

Nuance, il logo Nuance, PaperPort e ScanSoft sono marchi commerciali o marchi registrati di Nuance Communications, Inc. o sue affiliate negli Stati Uniti e/o in altri Paesi.

Ciascuna azienda i cui programmi software sono citati nel presente manuale ha un contratto di licenza software specifico per i rispettivi programmi proprietari.

#### **Eventuali nomi commerciali e nomi di prodotto di altre aziende presenti sui prodotti Brother, i documenti ed eventuali altri materiali ad essi correlati sono marchi o marchi registrati delle rispettive società.**

#### **Redazione e pubblicazione**

Il presente manuale è stato redatto e pubblicato sotto la supervisione di Brother Industries, Ltd. e comprende la descrizione e le caratteristiche tecniche più aggiornate del prodotto.

Il contenuto del presente manuale e le caratteristiche tecniche del prodotto sono soggetti a modifiche senza preavviso.

Brother si riserva il diritto di apportare modifiche senza preavviso alle caratteristiche tecniche e ai materiali qui acclusi e declina qualunque responsabilità per eventuali danni (compresi danni indiretti) derivanti da errori o imprecisioni contenuti nei materiali presentati, compresi, in via esemplificativa, errori tipografici e di altro tipo relativi alla pubblicazione.

#### **Copyright e Licenza**

©2012 Brother Industries, Ltd. Tutti i diritti riservati.

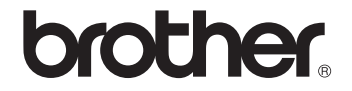